# Kurzanleitung ELAN

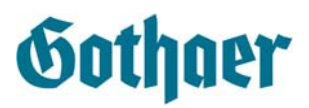

# SEPA im ELAN

Die nachfolgenden Schritte beschreiben, wie Sie beim Erstellen eines elektronischen Antrages das SEPA-Lastschrift-Mandat richtig erfassen.

## Elektronischer Antrag

1. Starten Sie den elektronischen Antrag wie gewohnt.

### SEPA-Lastschrift-Mandat

- 2. Auf der Seite der *allgemeinen Angaben* zum Antrag (Vermittlernummer, Beginn, Ablauf, Zahlweise) finden Sie den Schritt [Sepa Mandat anlegen], den Sie anklicken.
- 3. Es öffnet sich eine Maske, in der alle Angaben zum SEPA-Lastschrift-Mandat angezeigt werden. Veränderbar und von Ihnen auszufüllen/zu ergänzen sind nur die folgenden Felder:
	- Gültig ab Das Feld ist mit dem aktuellen Datum vorbelegt, kann aber überschrieben werden. Achten Sie bitte darauf, dass eine Rückdatierung nicht zulässig ist.
	- Unterschriftsdatum Dieses Feld muss immer ausgefüllt werden
	- Abw. Abb Tag Wünscht der Beitragszahler die Abbuchung an einem bestimmten Tag im Monat, können Sie dies hier eintragen. Tragen Sie nur eine Zahl zwischen 1 und 31 ein. Falls der Beitragszahler mit der Abbuchung zum Monatsanfang einverstanden ist, brauchen Sie hier keine Eingaben zu machen.
	- Mandat-Ablage In diesem Feld müssen Sie angeben, wo das SEPA-Lastschrift-Mandat abgelegt ist und im Bedarfsfall eingesehen werden kann.
- Sollten Sie wichtige Pflichtdatenfelder versehentlich nicht ausgefüllt haben, werden Sie darauf hingewiesen, sobald Sie die Maske verlassen.

#### Mandats-Inhaber

- 4. Nach Eingabe der vorgenannten Daten geben Sie nun noch den Beitragszahler an. Klicken Sie dazu auf die Schaltfläche [MAIN]. Es öffnet sich die Maske *Partner suchen*.
- 5. Geben Sie den Suchbegriff ein und starten Sie die Suche. Werden mehrere Treffer angezeigt, wählen Sie die richtige Person über das Symbol am Zeilenanfang aus. Bei nur einem Treffer öffnet sich die Seite *Partnerschnelländerung* automatisch.
- 6. In der Partnerschnelländerung können Sie Angaben zum Namen, zur Anschrift, zu den Basisdaten und zur Kommunikation ändern oder ergänzen. Diese Änderungen werden in den Online Kundenspiegel übernommen.
- 7. Abschließend klicken Sie auf [Auswählen & Rücksprung]. Sie kehren dann zur Mandats-Eingabe zurück und finden dort die Angaben zum Kunden im Feld *Partner-Briefkopf*.
- 8. Nun geben Sie noch die Kontoverbindung des Beitragszahlers ein, indem Sie auf die Schaltfläche [Bankdaten ändern] klicken und im nächsten Fenster alle erforderlichen Angaben eintragen und speichern.
- 9. Um zum ELAN zurückzukehren, klicken Sie rechts oben auf [Rücksprung].